## Guide for KHSC Physicians, Residents, and Medical Secretaries.

Please note: All of the following information has been sourced from Reacts and can be found on www.reacts.com/support

## Introduction

A Reacts 'Pro' subscription will allow you to perform Clinical eVisits, communicate, collaborate, and engage with your patients and colleagues in a simple and secure way.

Your Reacts Pro plan allows you to invite patients to join you on Reacts for free as "guests" (up to 1000 guests).

**A Reacts 'Pro' subscription will allow you to perform Clinical eVisits, communicate,<br>
collaborate, and engage with your patients and colleagues in a simple and secure way.<br>
Your Reacts Pro plan allows you to invite patie** rate, and engage with your patients and colleagues in a s<br>
eacts Pro plan allows you to invite patients to join you on<br>
i" (up to 1000 guests).<br>
note that Reacts is a secure and confidential application<br>
rote that Reacts i ro plan allows you to invite patients to join you on Reacts for 1000 guests).<br>
1000 guests).<br>
at Reacts is a secure and confidential application which m<br>
ine health care industry. Your personal information will alwa<br>
ing s ro plan allows you to invite patients to join you on Reacts<br>• 1000 guests).<br>• at Reacts is a secure and confidential application which n<br>• health care industry. Your personal information will alw<br>• **ing started**<br>• **r**, tab • 1000 guests).<br>
hat Reacts is a secure and confidential application which meets the<br>
he health care industry. Your personal information will always be<br> **ing started**<br> **rtual visits using Reacts, you will need:**<br>
frequirem at Reacts is a secure and confidential application which in<br>the health care industry. Your personal information will alw<br>**ing started**<br>**rivial visits using Reacts, you will need:**<br>*r*, tablet, or a smart phone (**Secretarie** • An internet connection (cellular, Wi-Fi, or wired) standards of the health care industry. Your personal inform<br>
protected.<br> **• Getting started**<br> **• A computer, tablet, or a smart phone (Secretaries: Your a computer to ensure appropriate support can be <br>
• System requiremen** Please note that Reacts is a secure and confidential application which meets the high standards of the health care industry. Your personal information will always be protected.

## Getting started

## To perform virtual visits using Reacts, you will need:

- on a computer to ensure appropriate support can be provided) **From the properties account will need:**<br>
• A computer, tablet, or a smart phone (Secretaries: Your account will only be set up<br>
• a computer to ensure appropriate support can be provided)<br>
• System requirements:<br>
• Web A
	- -
		-
		-
		-
- 
- 
- 
- 

Getting started<br>
• To perform virtual visits using Reacts, you will need:<br>
• A computer, tablet, or a smart phone (Secretaries: Your account will only be set up<br>
on a computer to ensure appropriate support can be provided) The following instructions are meant to be used as a guide to facilitate the on-boarding process for physicians, residents, and their delegated medical secretaries.

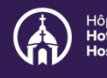

## Getting started with your Reacts Pro | Kingston Health subscription

Centre des sciences de la santé de Kingston

- Have a Reacts Pro subscription assigned to you by KHSC KHSC is completing this task for you; so no need to contact Reacts directly. 1
- 2 Complete your Reacts account registration After KHSC assigns you a Pro subscription, you will receive an email from Reacts with information about your Reacts Pro subscription and instructions to create your Reacts account.

Click on the orange Join now button in the email and you will be redirected to the Reacts website to complete your account registration.

## 3 Completing your sign-up completing your sign-up

Your first name, last name and email will be pre-filled based on the information provided by KSHC. You simply need to create a password and confirm it (your password must be at least 8 characters, including at least one uppercase<br>letter, one lowercase letter, and one numeric letter, one lowercase letter, and one numeric character).

You will then need to review the Reacts / Innovative Imaging Technologies (IIT) Terms and Conditions and Privacy Policy; scroll down to the bottom of the page and check the boxes to accept them.

Finalize your account creation by clicking on  $\sqrt{\sqrt{\frac{1}{2} \cdot \frac{1}{2} \cdot \frac{1}{2} \$ the **Create my account** button.

Create my account

■ By registering I agree to IIT's Terms & conditions ■ By registering I agree to IIT's Privacy policy

access the Reacts platform, Reacts ("Remote Education, Augmented Communication, Training and Supervision") will allow you to perform virtual video visits, communicate, collaborate, and engage with your patients and colleagues · Invite patients or collaborators to Thank you The Reacts team IIT - Innovative Imaging Technologies<br>1711 St-Patrick, suite 101, Montreal (QC) H3K 3G9 T. 514.223.1717  $00000$ Sign Up Last name  $\boxed{\pm}$ Doe Email address Confirm Password Password .......... . . . . . . . . . . The password must be at least 8 characters including at least one uppercase letter, one lowercase letter and one numeric character \* Please scroll down to finalize your account creation \*

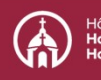

You will receive an email confirming that your account has been created. Note: If you don't receive this confirmation email, check your email "spam" folder, then contact your organization or Reacts customer support. Vou will receive an email confirming that your account has been created.<br>
It is the Summarization of Reacts customer support.<br>
Download the Reacts application onto your tablet or smartphone <u>OR</u><br>
access Reacts directly fro

## 4 Download the Reacts application onto your tablet or smartphone <u>OR</u> access Reacts directly from your computer

## Option 1 for Physicians and Secretaries: Local install on your KHSC desktop

Click Start than navigate to Microsoft System Center and Click Software Center Center)

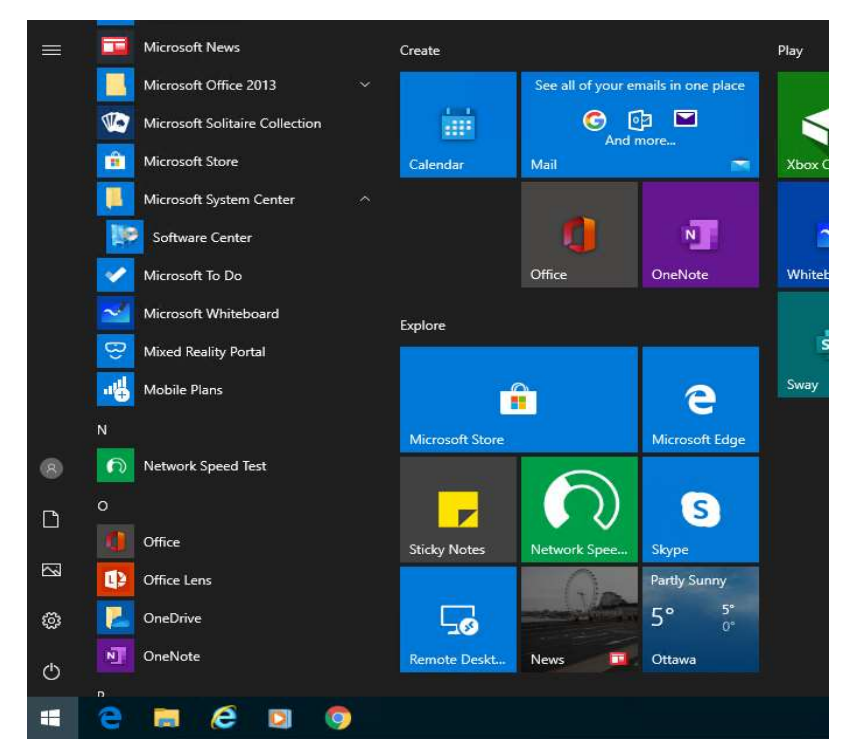

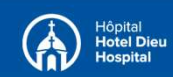

Centre des sciences de la santé de Kingston

## Once the Software Center windows will opens click Reacts

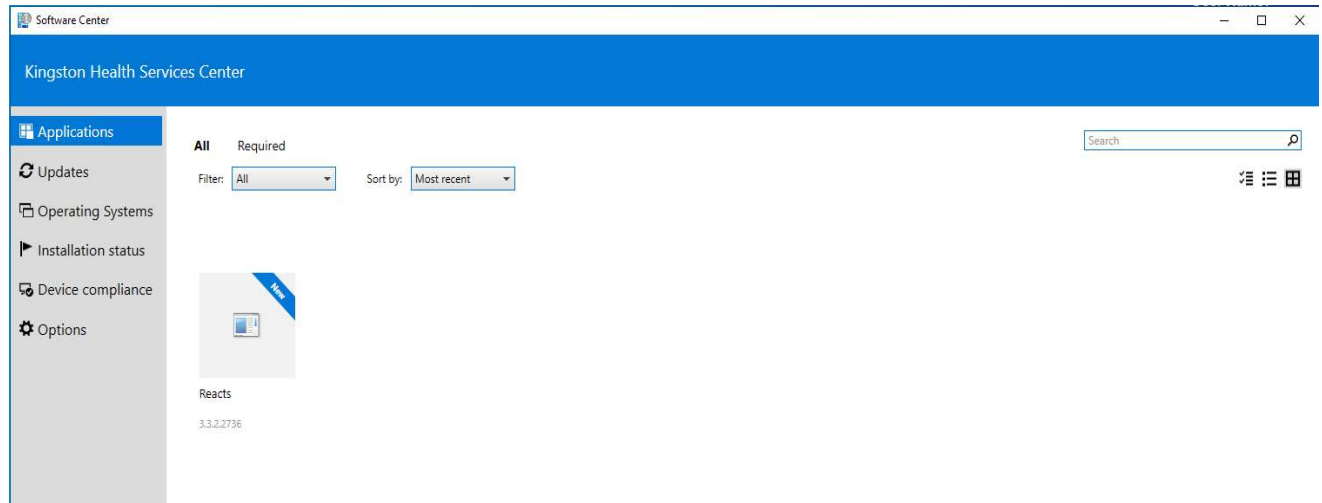

## Click install

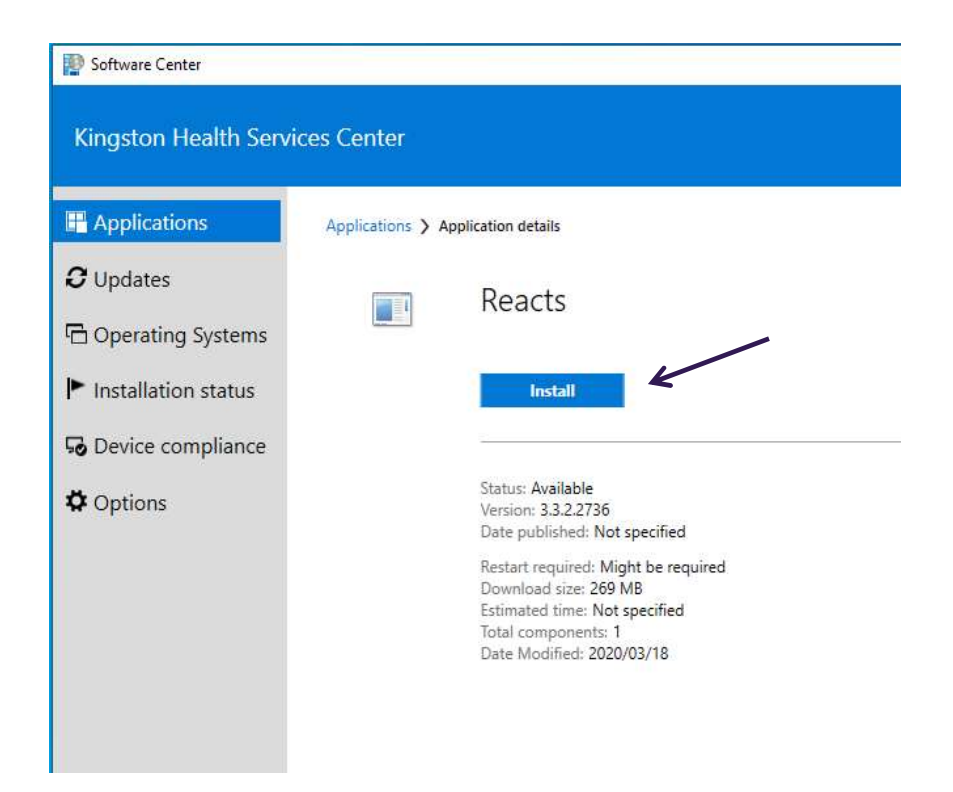

Please note: You might notice a small black window and brief window for Reacts encryption. When the Status says Installed you can close the Software Center Windows and open Reacts from the desktop shortcut.

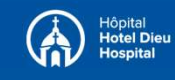

## How to install Reacts on your KHSC Kingston Health workstation

# **Sciences Centre**

Centre des sciences de la santé de Kingston

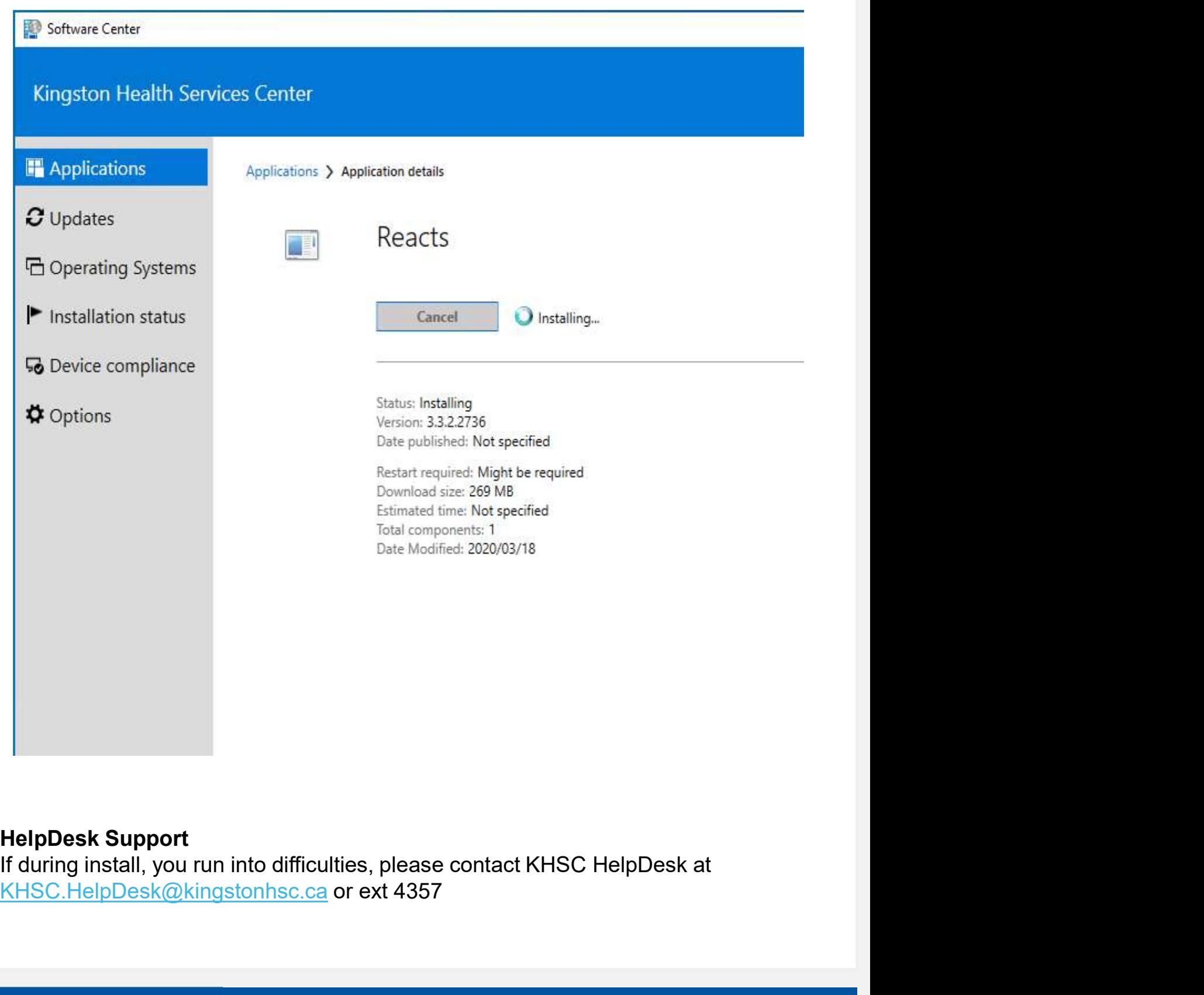

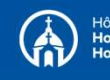

If you are using a Mac or PC computer (laptop or desktop), you can access Reacts by **using started with your Reacts Pro**<br> **ubscription**<br> **ubscription**<br> **Option 2 for Physicians and Secretaries: Web-access on Google Chrome**<br>
If you are using a Mac or PC computer (laptop or desktop), you can access Reacts b **Example Started with your Reacts Pro**<br> **Conting Started With your Reacts Pro**<br> **Conting design Conting Confidences**<br>
Contine des sciences de<br>
<br> **Conting design a** Mac or PC computer (laptop or desktop), you can access Rea at www.google.com/chrome Option 2 for Physicians and Secretaries: Web-access on Google Chrome<br>If you are using a Mac or PC computer (laptop or desktop), you can access Reacts by<br>using the Google Chrome browser and going to www.reacts.com (If you d

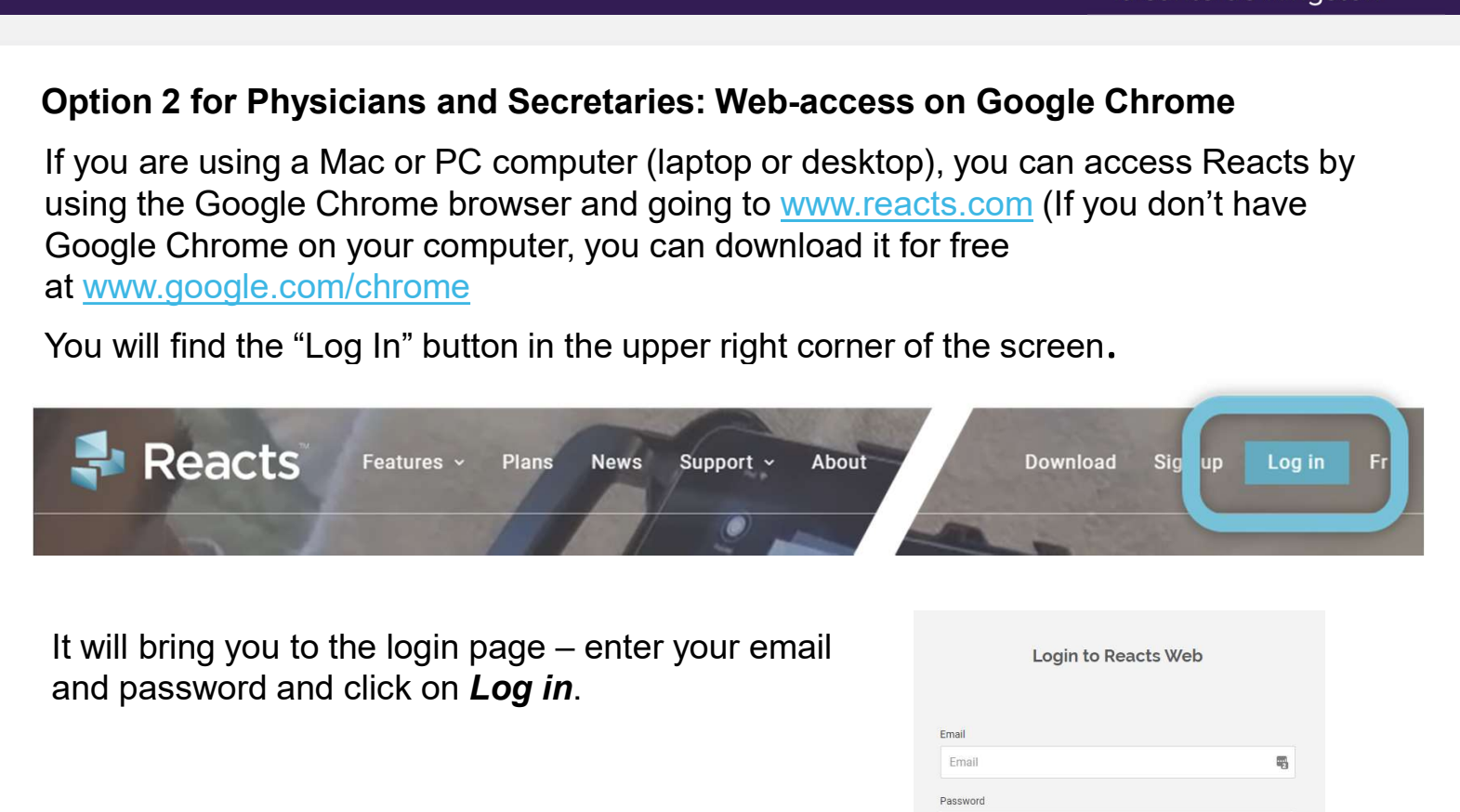

and password and click on Log in.

Make sure to allow the application to send you  $\overline{R}_{\text{R}}$  reacts.com wants to next the string of the string of the string of the string of the string of the string of the string of the string of the string of the strin notifications, and to use your camera and microphone

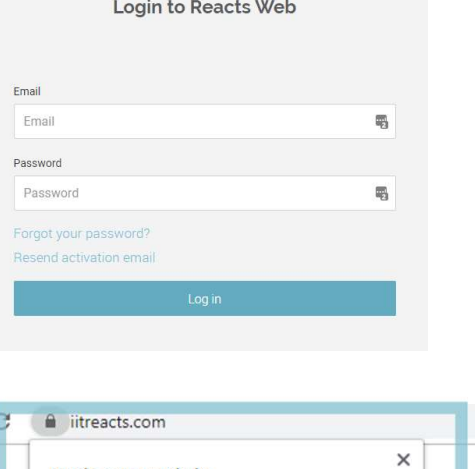

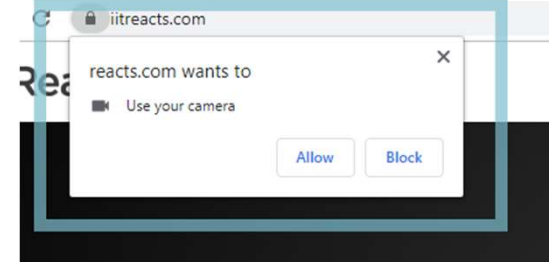

**Recommended:** The Reacts Web application has a screen-sharing feature when you are in a live video session with your colleagues or guests (to share pictures or documents that are on your screen). To use this feature in Chrome, install the Chrome Reacts extension by following the instructions provided.

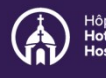

# Getting started with your Reacts Pro<br>subscription<br>subscription subscription

## Option 3 for Physicians\*: Mobile (Tablet or smartphone)

\*It is recommended that secretaries only use the desktop or web-based options to ensure adequate support is available to them. This may change in the future.

**Betting started with your Reacts Pro**<br> **Content and Sciences Centre**<br> **Option 3 for Physicians\*: Mobile (Tablet or smartphone)**<br>
This recommended that secretaries only use the desktop or web-based options to ensure<br>
adequ **Setting started with your Reacts Pro**<br> **Control of Sciences Centre**<br> **Control of Sciences Centre**<br> **Control of Sciences de**<br> **Control of Sciences**<br> **Control of Sciences**<br> **Control of Sciences**<br> **Control of Sciences**<br> **Con** the account creation confirmation email (as shown below) or type "Reacts secure collaboration" in the Apple Store or Google Playstore.

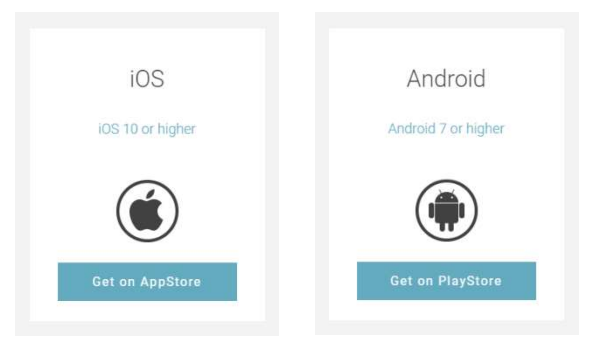

\*Note: you cannot use a web browser to access Reacts on your smartphone or tablet, you must use the Reacts application downloaded from the Apple store or the Google Playstore (depending on your device type).

Once the application has been downloaded and installed on your device, open it by clicking on the Reacts icon:

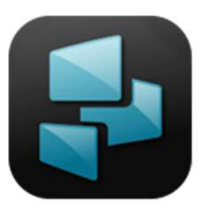

When opening the application for the first time, you will be presented with pop-ups (see below) asking you to accept Reacts sending you notifications and accessing your microphone and camera. It is ESSENTIAL that you click Allow/OK for all three popups otherwise you will not be able to receive Reacts call and message notifications, nor see or hear your colleagues or guests during a video visit.

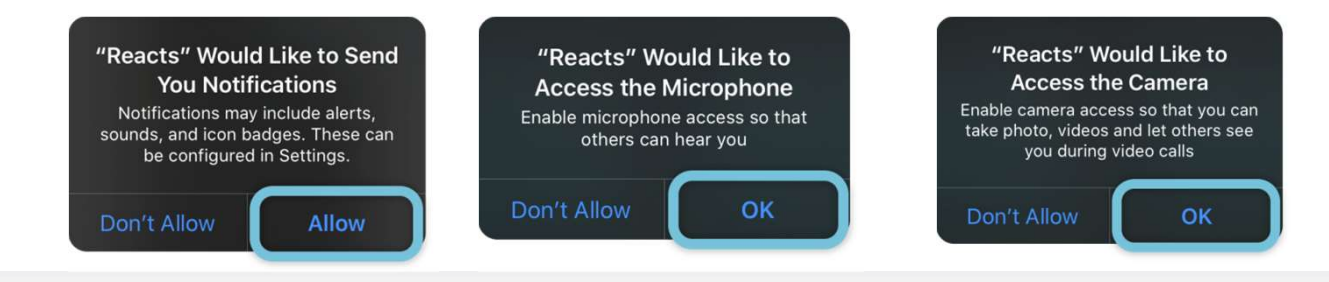

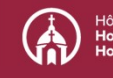

## How to install Reacts on your KHSC **Now to install Reacts on your KHSC Now the State Health workstation**

To log in to the application, enter your email address and password. You must be logged in to Reacts in order for your colleagues or guests to connect with you. Note: set the **Remember me** toggle to "on" and you won't have to re-enter your email address the next time you login to Reacts.

## 5 Log into your Reacts account before your video visit

In order to use the application, please log in to Reacts with your email and the password you chose in step 3.

Once logged in to Reacts, you will be on the home page (see screenshots below showing the home page of the various Reacts versions):

## Reacts web app home page (using Chrome) and Chrome page Reacts Windows home page

(On Windows PC)

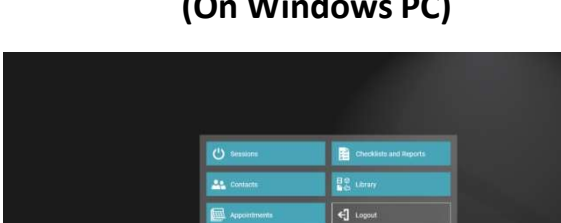

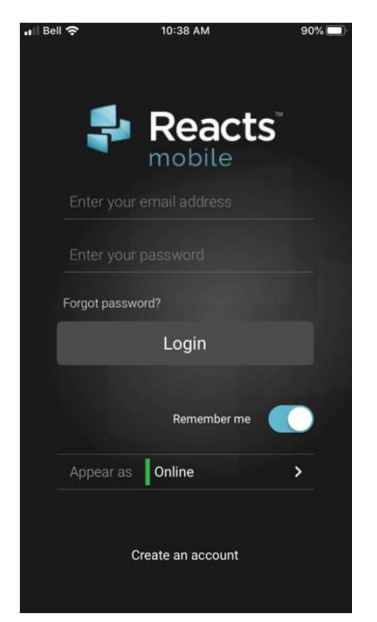

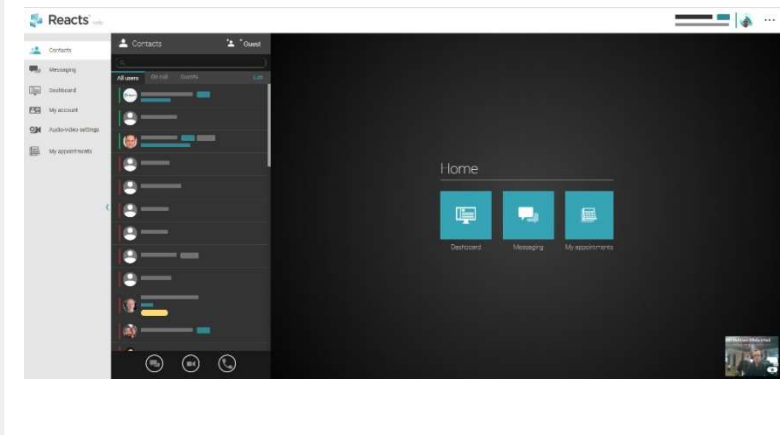

KCH Kingston General de

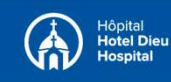

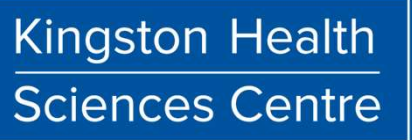

Centre des sciences de la santé de Kingston

# Getting started with your Reacts Pro  $\frac{1}{1}$  Kingston Health subscription **Example 19 Started with your Reacts Pro**

# Reacts iOS home page<br>
(Apple iPhone or iPad) Reacts Android home page<br>
Apple iPhone or iPad)

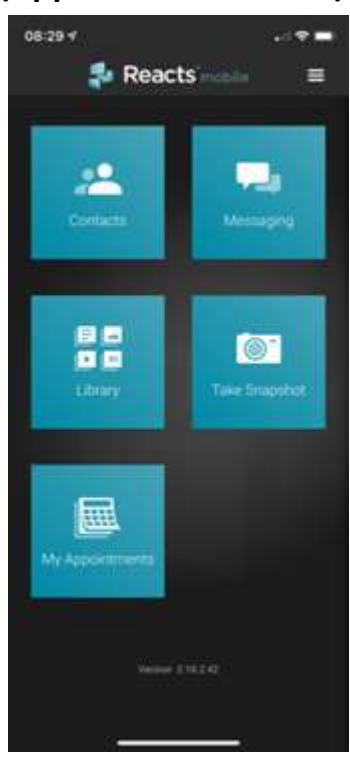

If you are using the web version of **If you are using the web version of If you are using the web** Reacts, make sure your microphone, webcam, and speakers are working before your session.

Just click on the icon in the audiovideo settings panel (see below) to check everything.

# (phones or tablets)

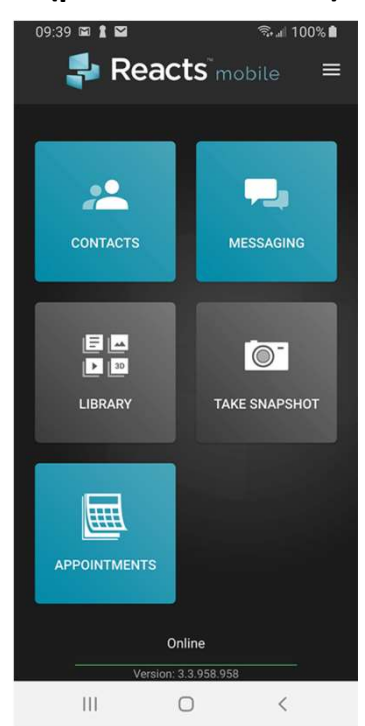

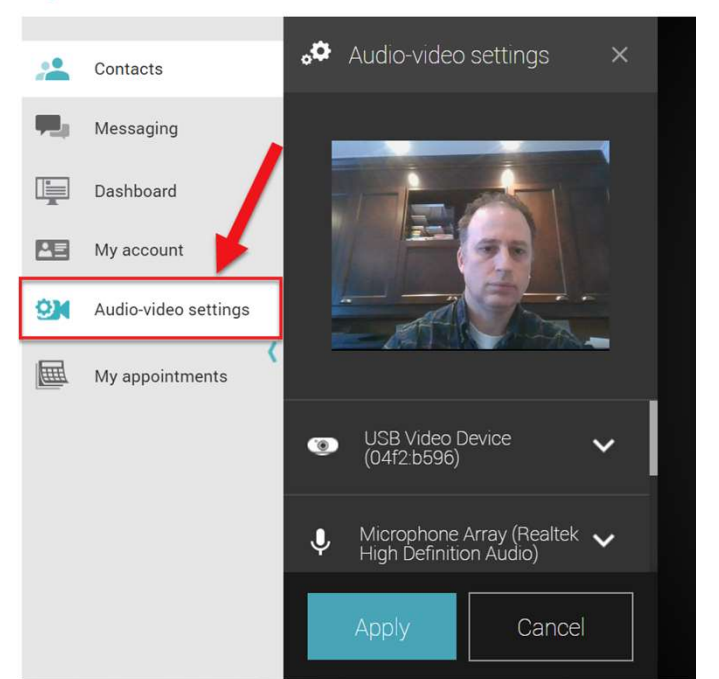

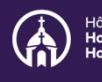

Centre des sciences de la santé de Kingston

If you haven't agreed to share your webcam, microphone, and speakers when you first used Reacts, you can activate them by clicking on the small padlock icon in the bar at the top of your browser to access the panel. (see below)

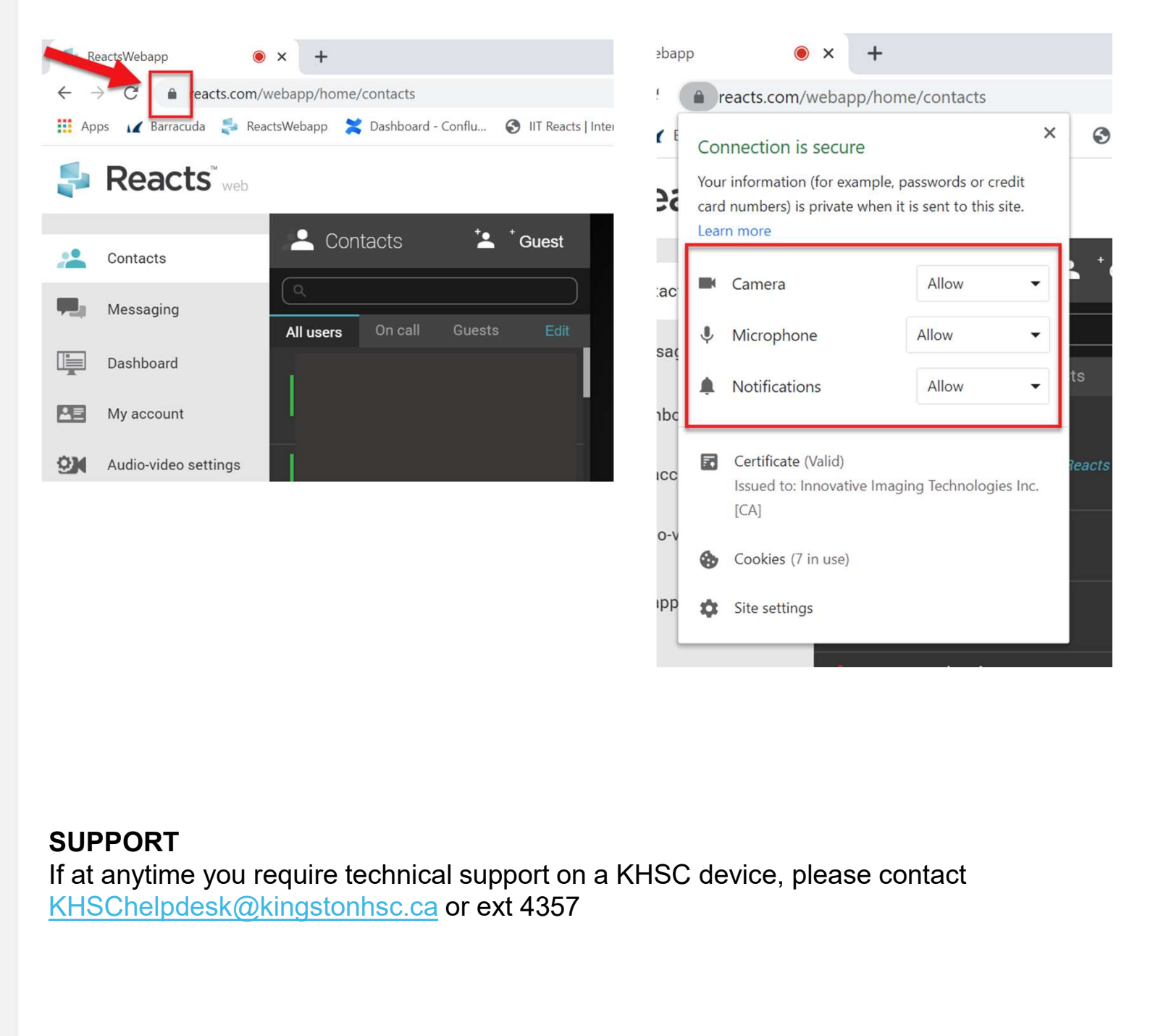

## SUPPORT

If at anytime you require technical support on a KHSC device, please contact

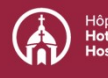